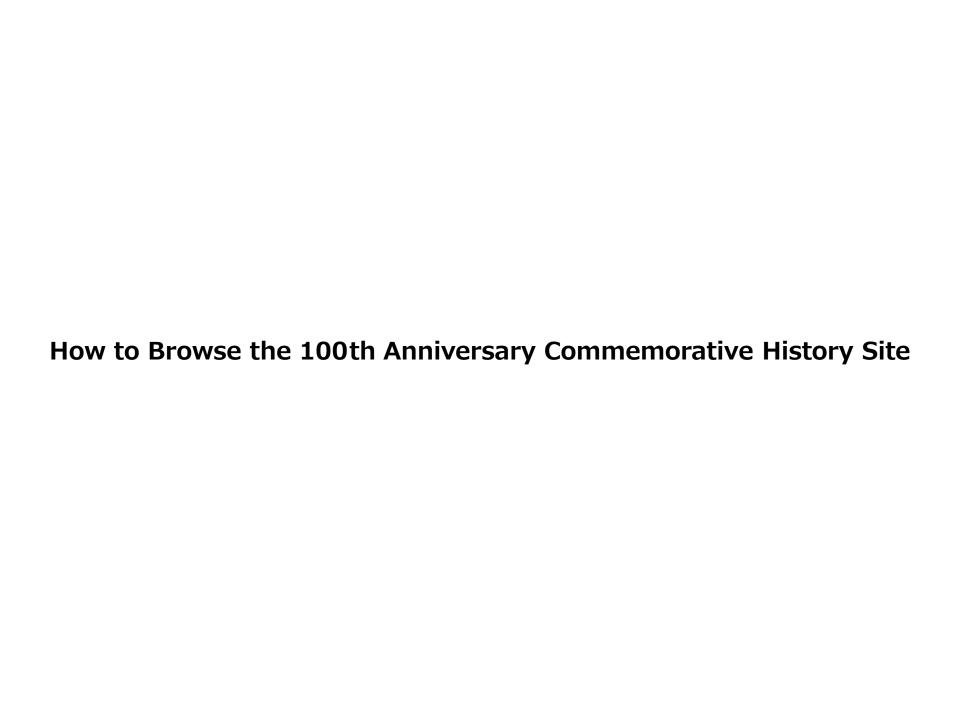

### Index

| P. 3  | Introduction                                                                   |
|-------|--------------------------------------------------------------------------------|
| P. 4  | [Description of Screen Display 1] Top Page                                     |
| P. 5  | [Description of Screen Display 2] Guidance Pages for "Loading" and "Scrolling" |
| P. 6  | [Description of Screen Display 3] About the Thumbnail View (2D Display)        |
| P. 7  | [Description of Screen Display 4] Features for the Thumbnail View (2D Display) |
| P. 8  | [Description of Screen Display 5] How to Use the Thumbnail View (3D Display)   |
| P. 9  | [Description of Screen Display 6] About the Thumbnail View (3D Display)        |
| P. 10 | [Description of Screen Display 7] Features for the Thumbnail View (3D Display) |
| P. 11 | [Description of Screen Display 8] How to Use "More Details" Button             |
| P. 12 | [Description of Screen Display 9] Features for "More Details" Button           |
| P. 13 | [Description of Screen Display 10] About Filtering                             |
| P. 14 | [Description of Screen Display 11] Filtering: Keyword Search                   |
| P. 15 | [Description of Screen Display 12] Filtering: Filter Criteria                  |

#### Introduction

### Recommended Browsing Environment for the "100th Anniversary Commemorative History" Site

This content uses HTML5 and JavaScript.

Please use the following recommended browsers that **support HTML5** with **JavaScript enabled** to view this content.

#### [Recommended Environment]

PC

Windows10 or later/Google Chrome latest version/Microsoft Edge latest version

macOS 10.12 or later/Safari latest version

**Smartphone** 

iOS latest version/Safari latest version

Android latest version/Google Chrome latest version

\*Some combinations of browsers and operating systems may prevent the content being shown properly or stop some features functioning, although they are listed above.

Additionally, some security software may block cookies or JavaScript, inhibiting the content from functioning normally.

<u>Please note that screen displays or part of operation may be different on smartphones as the</u> descriptions of screen displays and features in this material are based on those for PCs.

## [Description of Screen Display 1] Top Page

The screenshot below shows the top page of the site.

By pressing "Start" button in the middle of the screen, you can move to the next page.

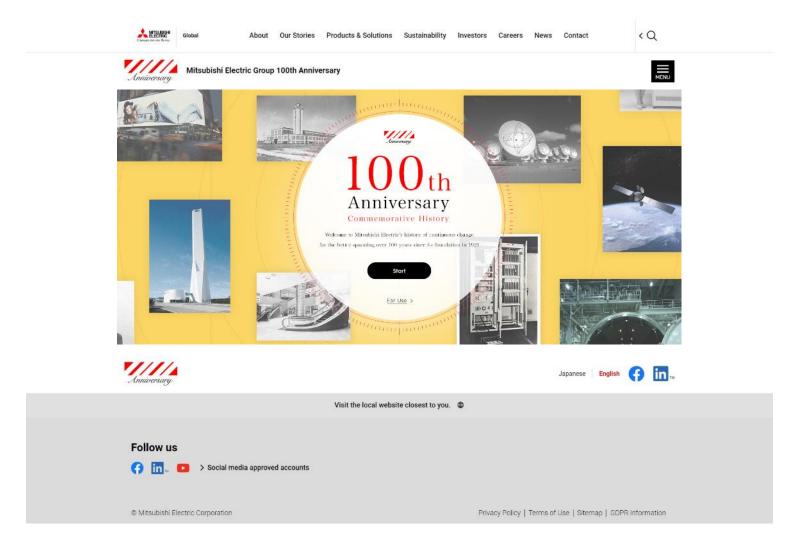

# [Description of Screen Display 2] Guidance Pages for "Loading" and "Scrolling"

After the "Loading" page appears on the screen, the loading of the content starts (about 10 seconds). Then, a user's guide shown below will be displayed on the screen. Please click anywhere on the screen to move on to the main (text) pages of the site.

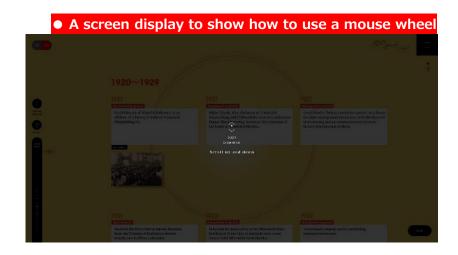

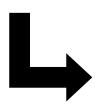

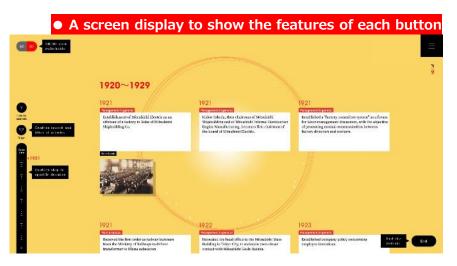

### [Description of Screen Display 3] About the Thumbnail View (2D Display)

Events are shown in the chronological order from top to bottom of the screen. When browsing on a PC, you can use a mouse wheel to scroll the screen.

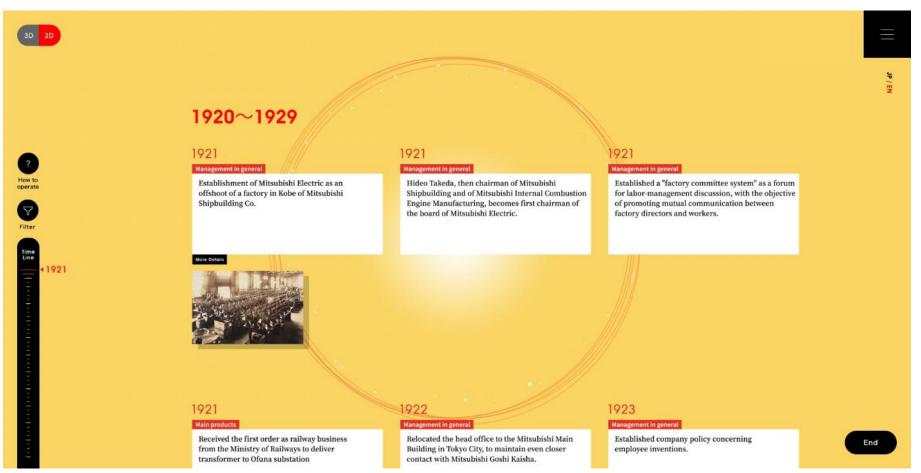

#### [Description of Screen Display 4]

#### Features for the Thumbnail View (2D Display)

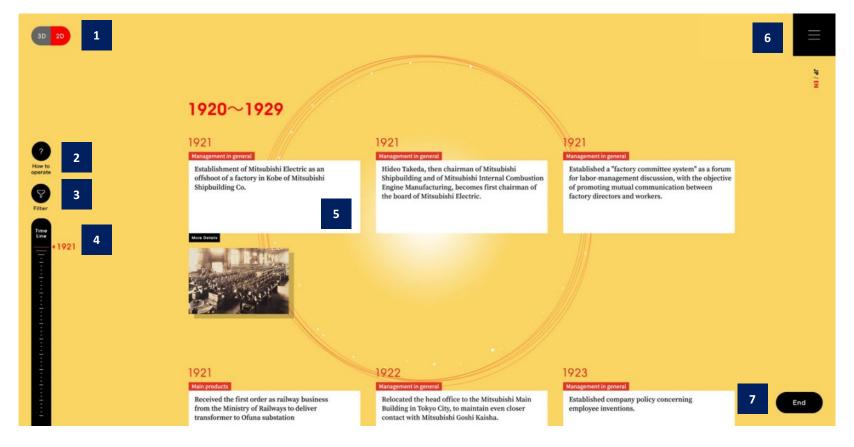

- The Thumbnail View can be switched between 3D and 2D displays.
- The basic user's guide to the site will be displayed.
- Using this button, events to be shown can be narrowed down by specifying categories, years, or keywords.
- By moving the position indicator on the timeline scale bar, you can shortcut to events in the year of your choice.

- Events in the company history. For articles with a "More Detail" button, by clicking the button, detailed information will be displayed.
- This button allows the menu page to open, through which various information is available, including the user's guide to the site and recommended environment.
- This button closes the content and takes you back to the title page.

#### [Description of Screen Display 5]

#### **How to Use the Thumbnail View (3D Display)**

Events in our history are displayed in the chronological order from front to back. You will find newer events behind older ones.

By using the mouse wheel, or upward/downward arrows at the right-hand bottom corner of the screen, events to be shown in front can be changed.

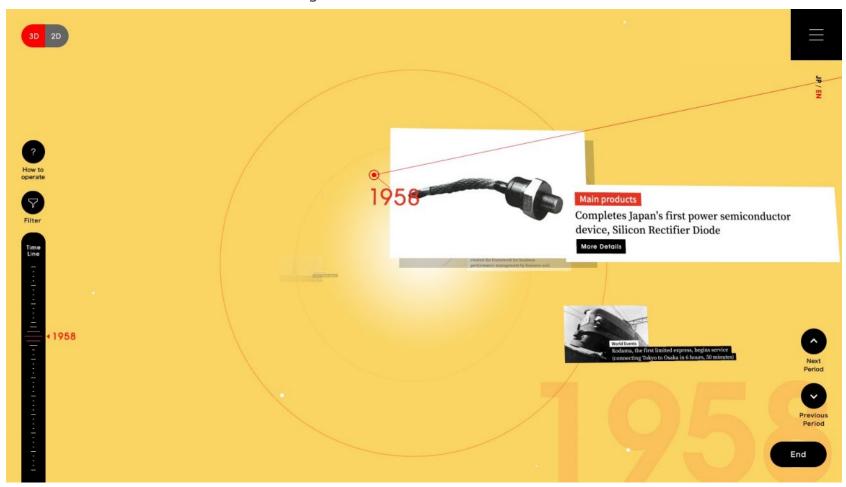

# [Description of Screen Display 6] About the Thumbnail View (3D Display)

- -Years in red and events connected to them with a red line represent Mitsubishi Electric's history.
- -Titles in black boxes (with an image) represent world events that happened in the same years.

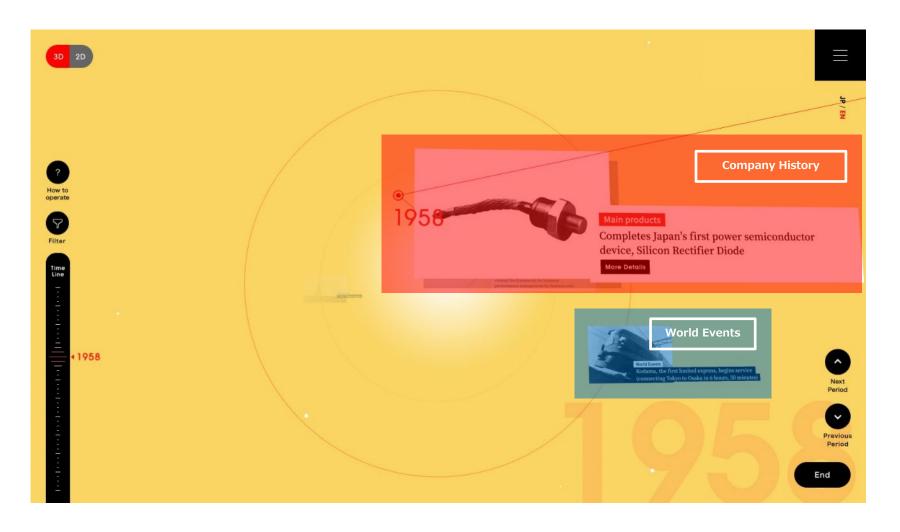

#### [Description of Screen Display 7]

#### Features for the Thumbnail View (3D Display)

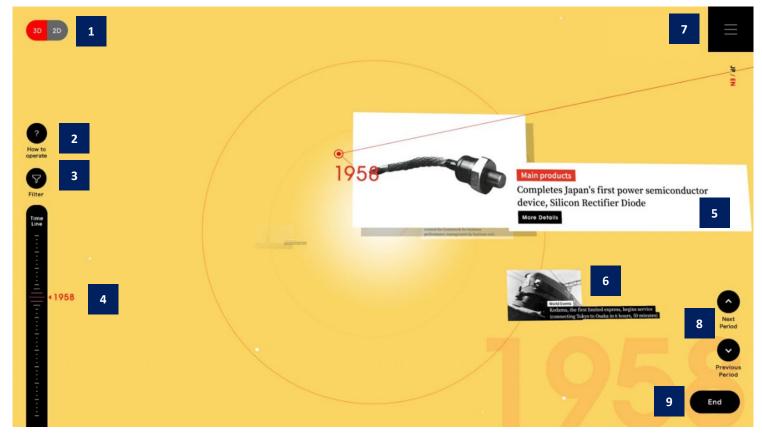

- The Thumbnail View can be switched between 3D and 2D displays.
- The basic user's guide to the site will be displayed.
- Events to be shown can be narrowed down by specifying categories, years, or keywords.
- By moving the position indicator on the timeline scale bar, you can shortcut to events in the year of your choice.
- Events in the company history. For articles with a "More Detail" button, clicking the button will display detailed information.

- This indicates a world event that happened in the same year.
- This button allows the menu page to open, through which various information is available, including the user's guide to the site and recommended environment.
- By clicking the upward arrow, you can move forward in the timeline, while by clicking the downward arrow, you can move back in the timeline.
- This button closes the content and takes you back to the title page.

# [Description of Screen Display 8] Middle (Text) Pages: How to Use "More Details" Button

In articles with a "More Detail" button, by clicking the button, you can view detailed information as shown below.

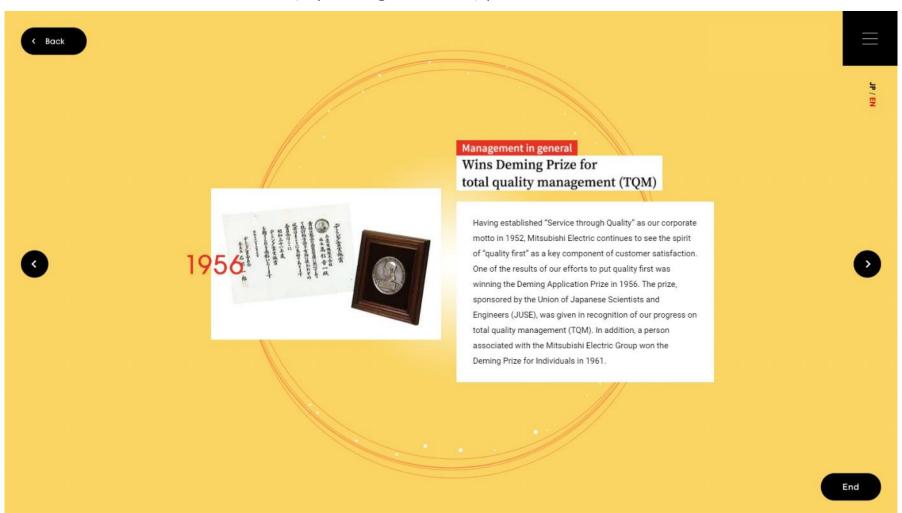

### [Description of Screen Display 9]

#### Features for "More Details" Button

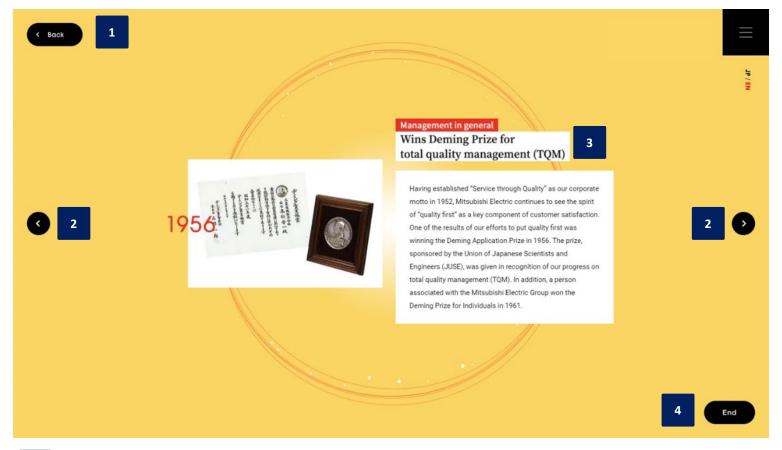

- This button takes you to the Thumbnail View.
  - \*Alternatively, you can return to the Thumbnail View by clicking anywhere on the screen.
- These buttons take you to detailed information either before or after the year.
- Detailed information on the event will be shown. For some events, links are available to websites that introduce you to relevant products and services, which further provide you with more details.
- This button closes the content and takes you back to the title page.

# [Description of Screen Display 10] About Filtering

By clicking a "Filter" button on the left-hand side of the screen, a red window as shown in the screenshot below appears, which enables you to specify filter criteria.

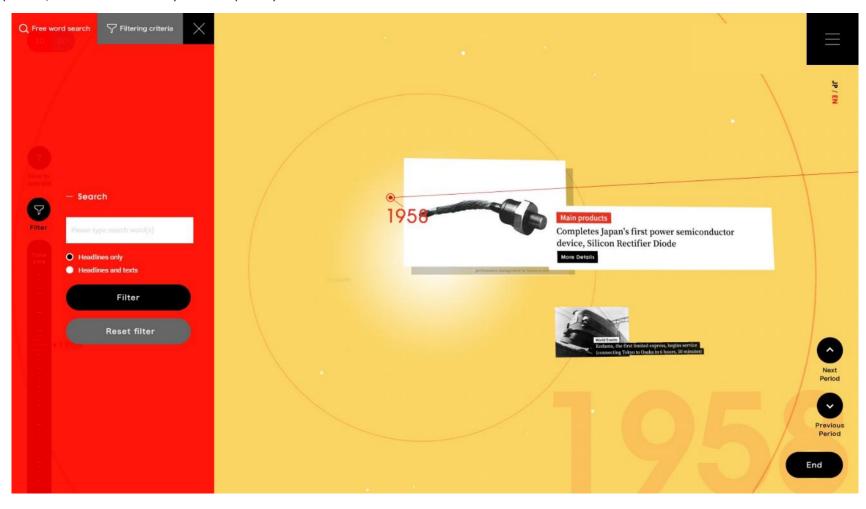

### [Description of Screen Display 11] Filtering: Keyword Search

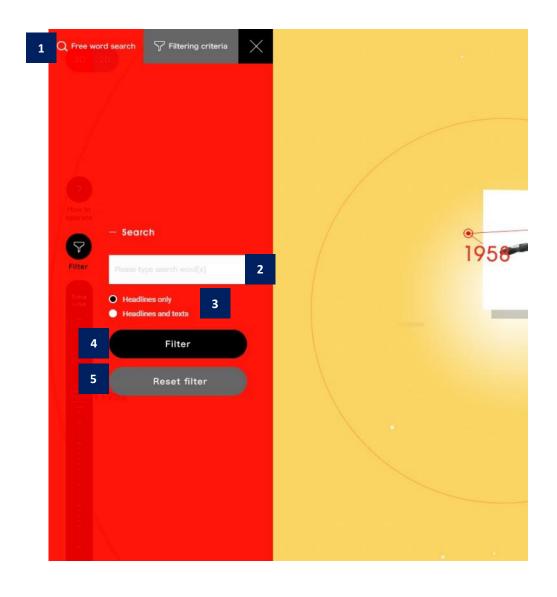

- This tab enables you to switch between filtering by criteria (choosing event categories and years) and by keywords (specifying character strings).
- By entering letters here, you can filter events that include the specific strings of letters.
- You can choose whether to filter events that include the entered letters above in "headlines only" or "either headlines or text."
- This button takes you to the Thumbnail View that reflects keywords entered (specified criteria).
- This button clears the keywords entered (specified criteria).

### [Description of Screen Display 12] Filtering: Filter Criteria

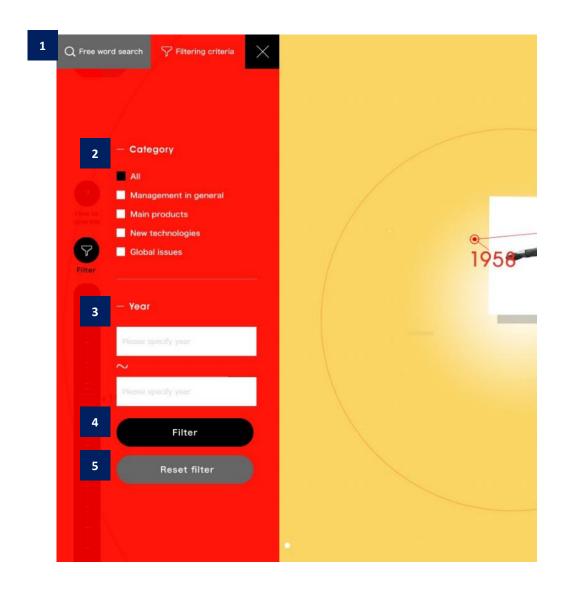

- This tab enables you to switch between filtering by criteria (choosing event categories and years) and by keywords (specifying character strings).
- By specifying the categories of events, you can view only events that belong to the chosen categories (multiple choices allowed).
- By specifying the years, you can display only events that happened in the chosen years (range specification possible).
- This button takes you to the Thumbnail View that reflects the specified criteria.
- 5 This button clears the criteria chosen.